Microsoft®

## Point 2013 Cheat Sheet

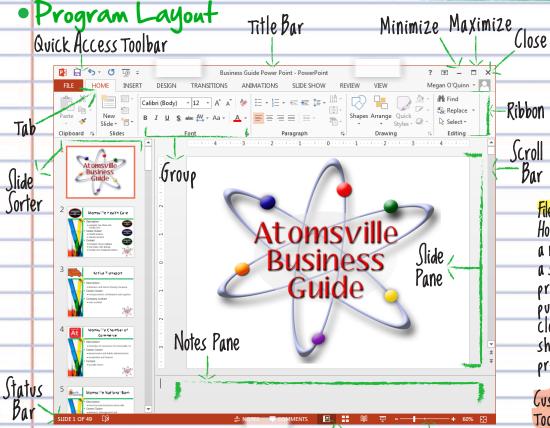

Ribbon

Scroll Bar

> File Tab & Backstage View: Holds the options to start a new presentation, open a saved file, save, print, prepare for distribution, publish the presentation, close the program and show recently viewed presentations

Customize the Quick Access Toolbar to hold commands such as Save, Print, Undo, Redo, Copy, and Paste.

· Keyboard Shortcuts

Program Shortcuts (tr +0 Open Create New Ctrl+N Ctrl+S Save Ctrl+P Print Ctrl+W Close New Slide (trl+M Open Help

Editing Shortcuts Ctrl+X Cut Ctrl+C Copy (trl+V Paste (trl+2 Undo Ctrl+4 Redo Ctrl+F Find Select All Ctrl+A

Navigation Shortcuts Next Slide Spacebar Previous Slide Backspace Ctrl+Home First Slide Ctrl+End Last Slide Esc End Slide Show

Text Selection:

Word: Double-click the word

Sentence: Ctrl and click in the sentence Paragraph: Triple-click the paragraph

Zoom Slider

Formatting Shortcuts Ctrl+B Bold Ctrl+1 **Italics** Ctrl+v underline Ctrl+L Left Alian Ctrl+E Center Align Right Align Ctrl+R Justify Ctrl+J

Program Basics

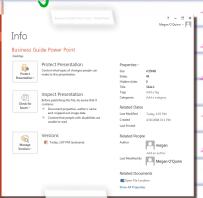

Create New Presentation: Click File Tab, select New Open a Presentation:
Click File Tab, select Open
Save a Presentation:
Click File Tab, select Save

Views

Save Presentation with a New Name:
Click File Tab, select Save As, type in the title
Change File Type:
Click File Tab, select Export, choose the file type

Print Presentation:

Click File Tab, choose Print, adjust printing settings

Backspace: Erases back one space Delete: Erases forward one space Num Lock: Controls the 10-key pad

Keys to Remember:

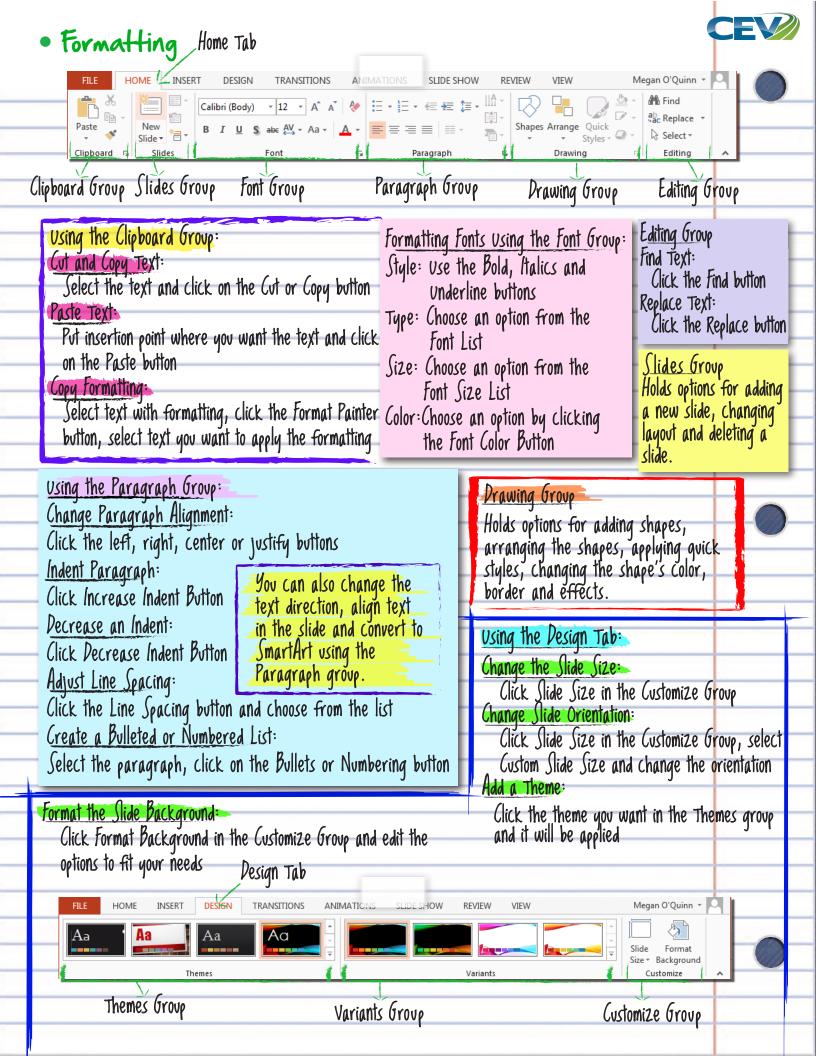

• The Insert Tab Insert Tab

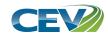

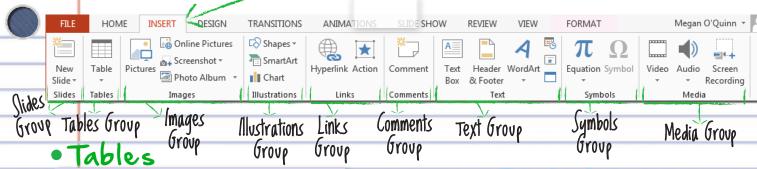

Insert a Table:

Click the Insert tab, click the table button in the Tables group and select Insert Table

Insert a Column or Row:

Click the Layout tab under Table Tools, use the commands in the Rows & Columns group

Delete a Column or Row:

Select the item you want to delete, click the Layout tab under Table Tools, click Delete button in the Rows & Columns group

use the Table Tools section of the Ribbon to change the Design and Layout of the table.

## · Charts

To Create a Chart:

Click the Insert tab, click the chart button in the Illustrations group, choose the type of chart you want to display the data and use the Excel spreadsheet's cells to insert the data you want represented in the chart

Use the Chart Tools section of the Ribbon to change the Design, Layout and Format of the Chart.

## Items to Add

Text Box:

Click Text box in the Text group Header & Footer:

Click the Header & Footer button in the Text group and choose the options you want

Date & Time:

Click the Date & Time button in the Text group

Slide Numbers:

Click the Slide Number button in the Text group

Hyperlinks:

Click Hyperlink in the Links group

Symbols:

Click Symbols and choose the symbol you need from the gallery which appears

Movie:

Click the Movie button in the Media group and choose where the movie File is located Sound:

Click the Sound button in the Media group choose the option you need such as CD Music · Graphics

Adding Pictures:

Click the Picture button in the Images group, locate the picture you want to add

Adding Screen Shot:

Click the Screen Shot button in the Images group, locate the screen shot you want to add

Adding Shapes:

Click the Shapes button in the Illustrations group and choose from the drop down menu

Adding SmartArt:

Click the SmartArt button in the Illustrations group and choose the SmartArt you want to use

Adding WordArt:

Click WordArt in the Text group and choose the option you would like to use

Adding a Photo Album:

Click Photo Album in the Images group and choose the album you need to insert

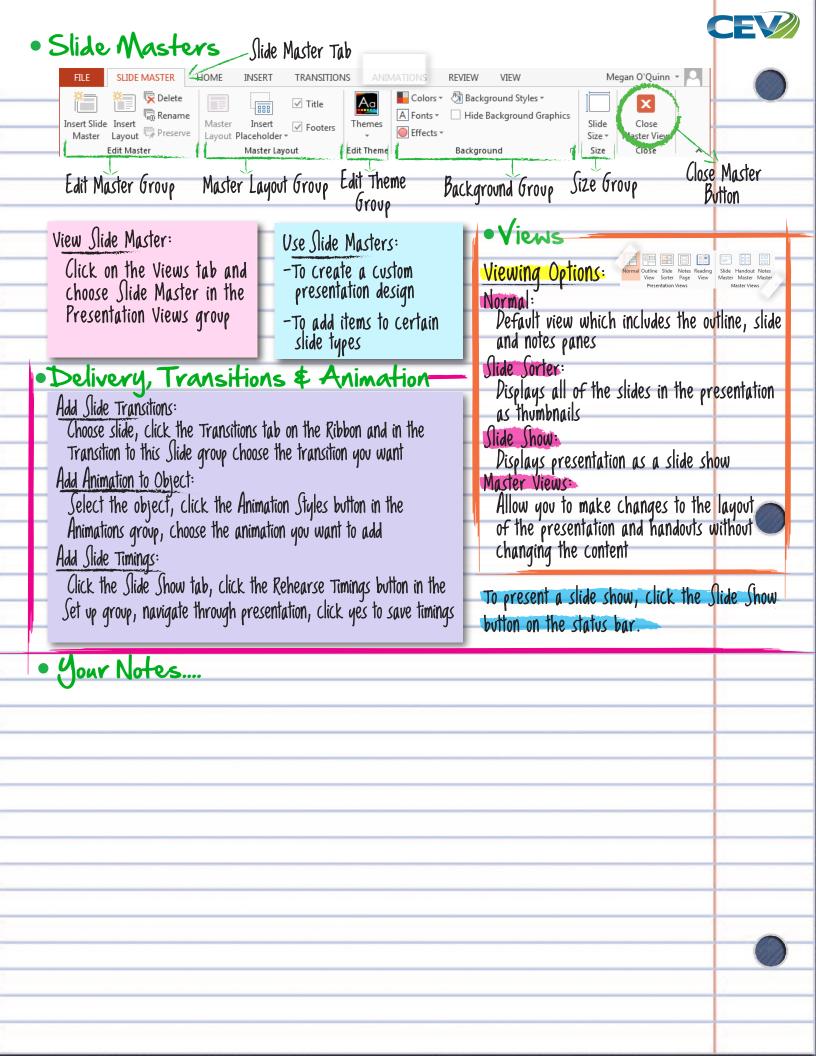